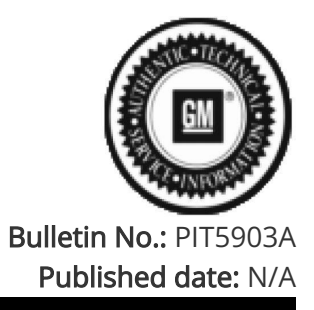

# Preliminary Information

## PIT5903A Speed Limit is Shown as Dashes in The IPC DIC

#### Proactive

### Models

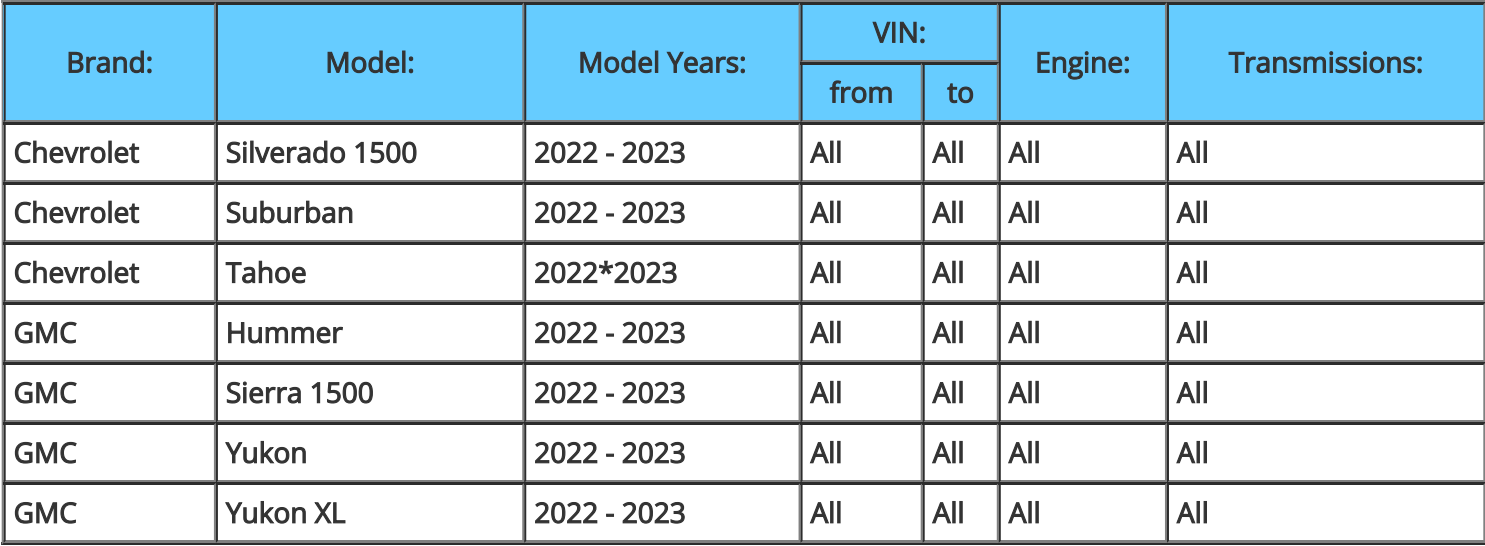

#### Supersession Statement

PI updated to add 2023 Model Year

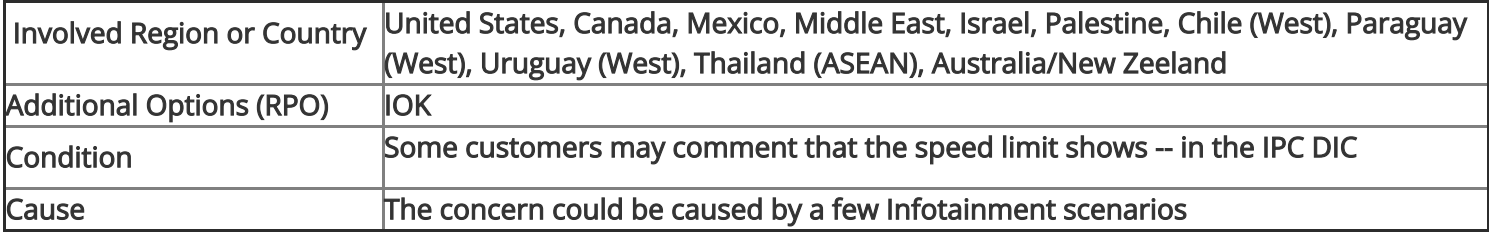

#### Correction:

What to do if Speed Limit is shown - - in GAS (Google Automotive Services) - enabled vehicles.

- 1. Check if customer has an active OnStar data plan.
- 2. If customer has active data plan; check for any Radio SW updates on SPS. If there is an update available, update the Radio before proceeding.
- 3. If there is an active data plan and latest Radio SW is installed but the speed limit sign still shows 2 dashes with no recovery; make sure the Google Maps version is updated. Please note that Google app updates are separate from Radio SW updates. Updating Google apps can be done by following the steps below:
	- a. Go to Google Play Store from the app drawer

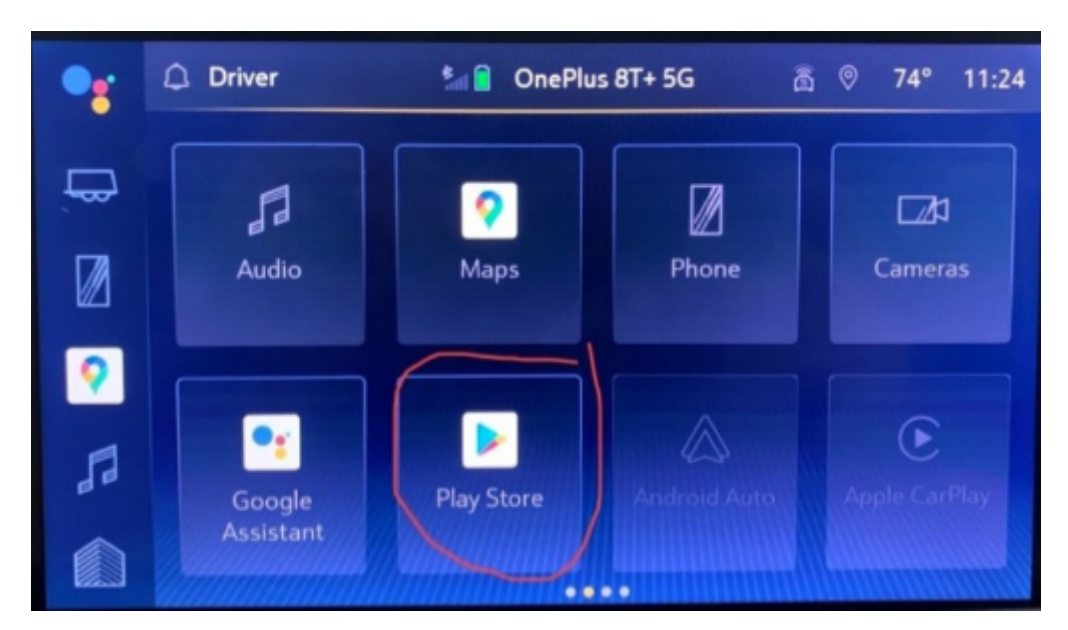

b. **Click on three dots on top right.**

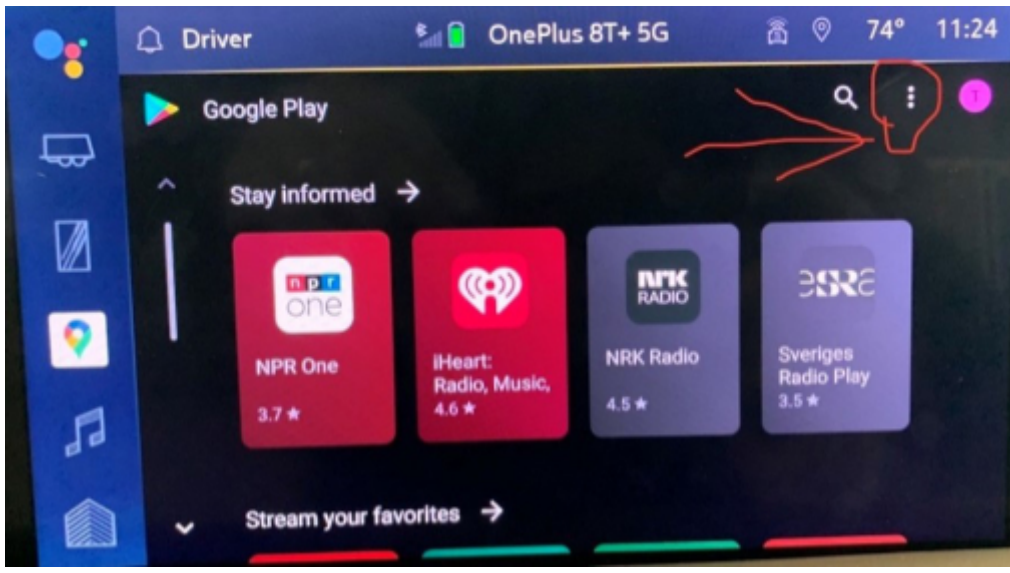

c. **Go to "My Apps".**

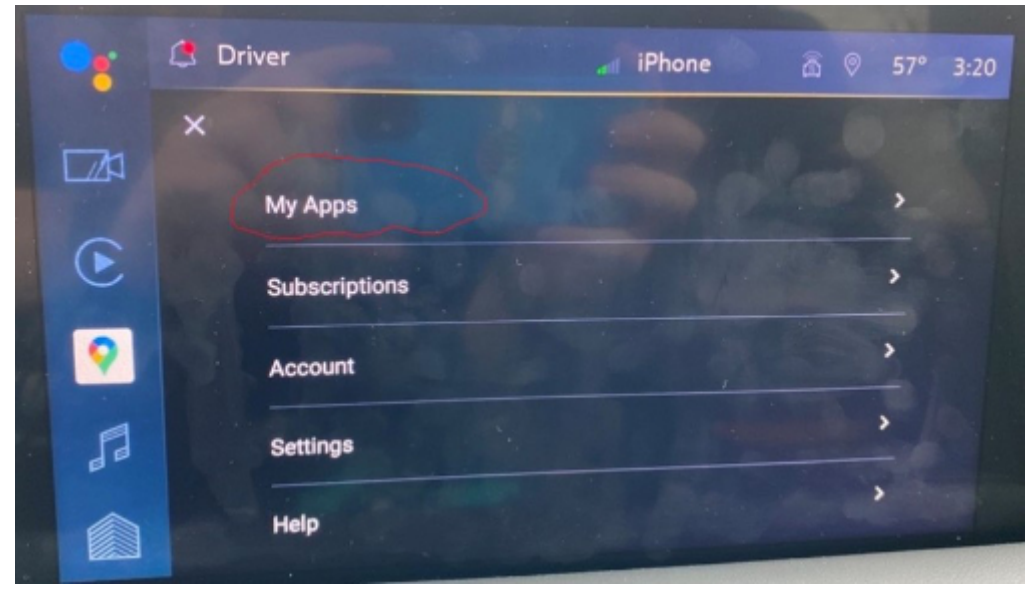

d. **Under "Updates", Click "Update all" and wait till all the Apps are finished updating.**

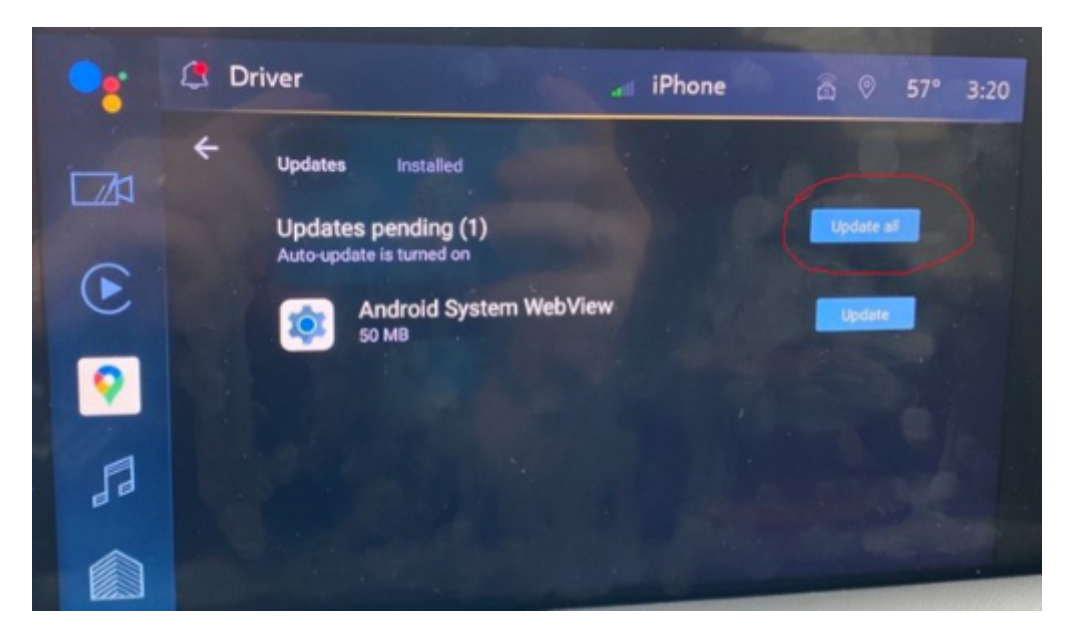

**Additionally, if you have Radio SW version w161 & above; customers can enable auto updates by following the steps below.**

e. **Go to Play Store.**

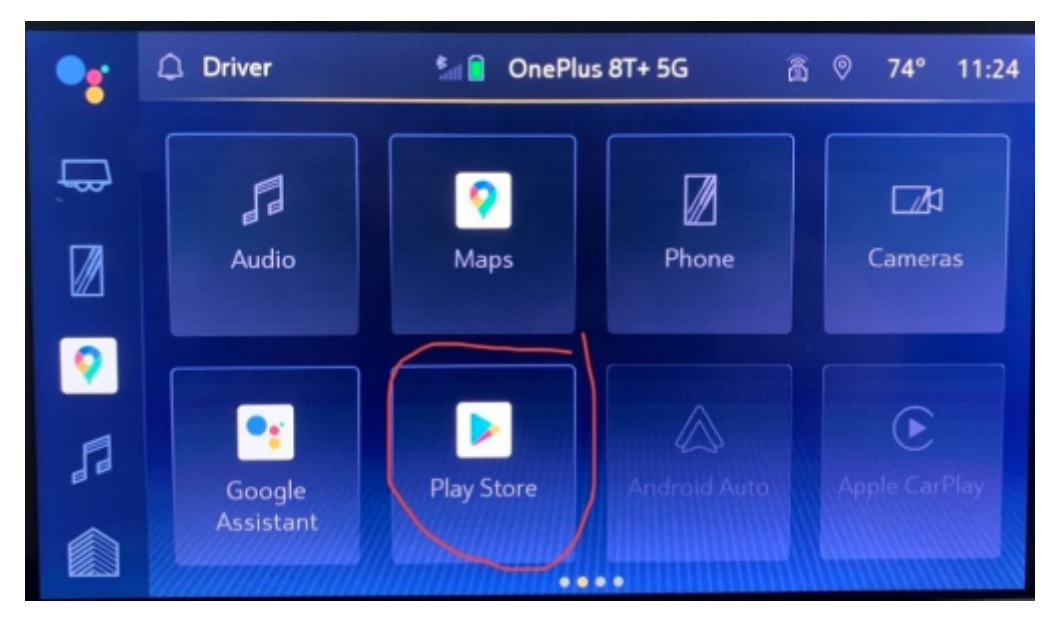

f. **Click on three dots at upper right corner.**

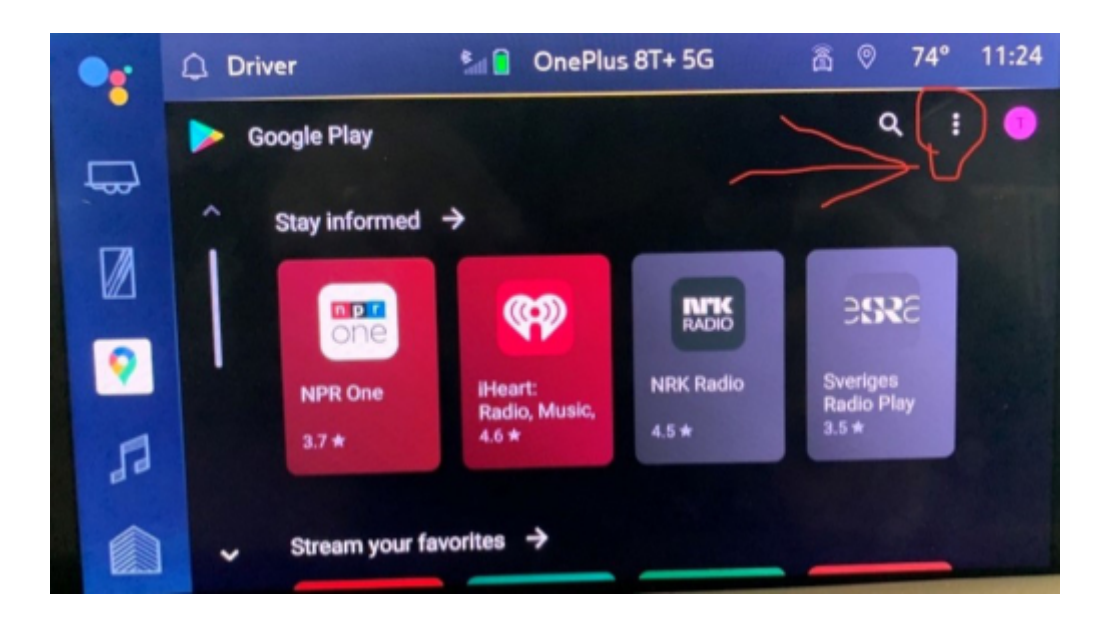

g. **Go to Settings.**

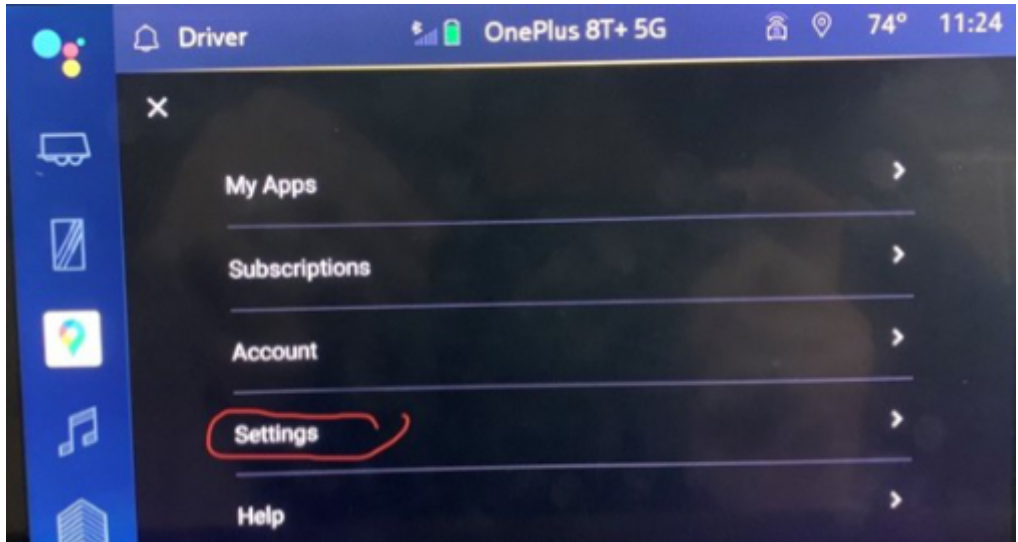

#### h. **Click on Auto-Update apps.**

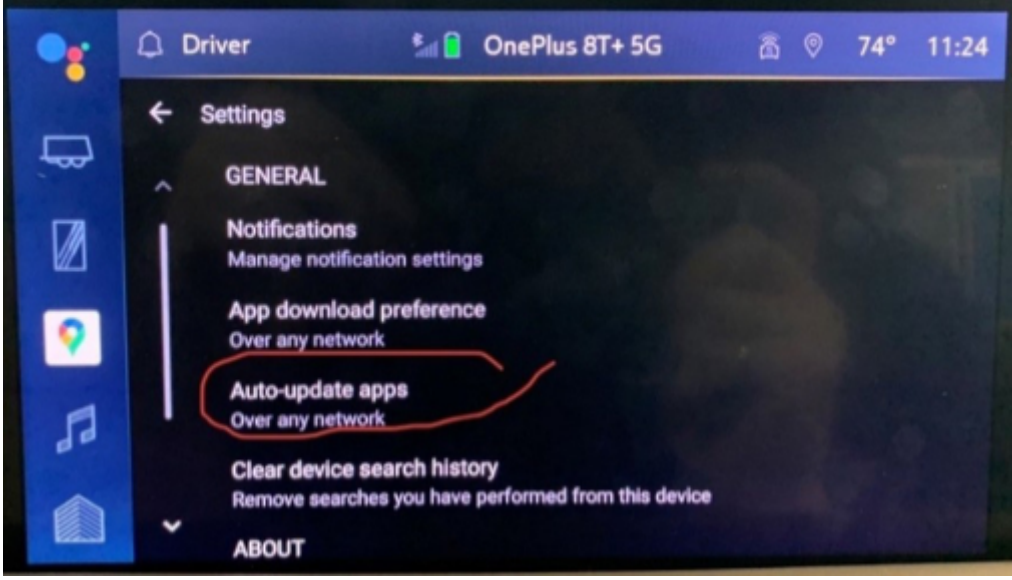

i. **Click to use one of the three options. "Over any Network" is highly recommended for best results.**

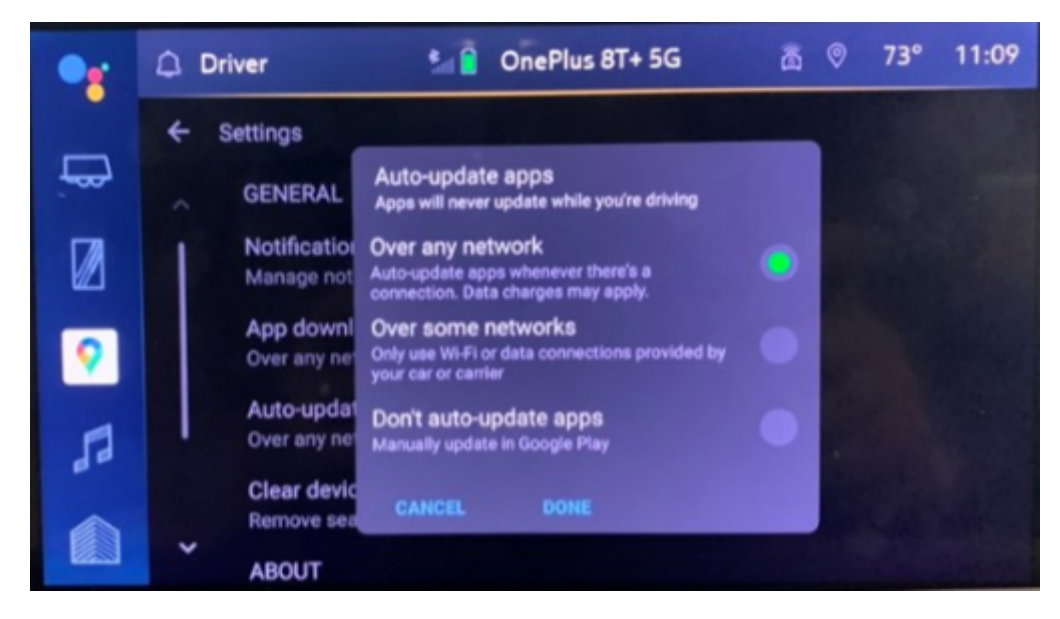

4. **If the issue is still present after Google Maps is updated to the latest version and customer has an active data plan, please check if other connected services like WiFi HotSpot (Screenshot Below) and Google Assistant are working. Also check if customers can sign into their Google Account without showing any data plan related messages on the screen.**

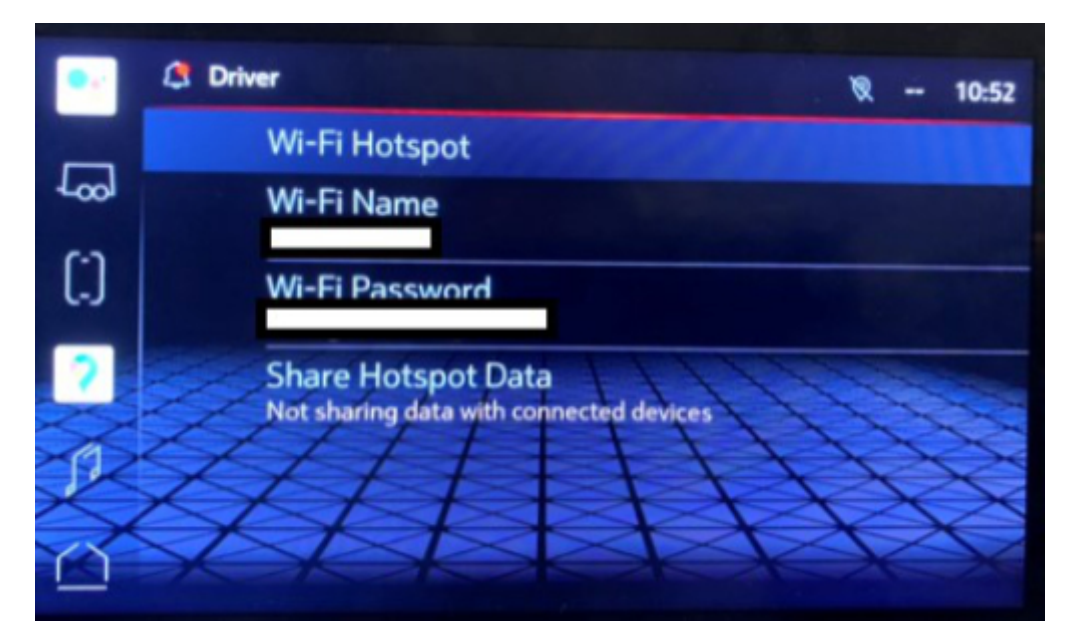

- 5. **If none of the connected features are working after following previous 4 steps, please contact the TAC Infotainment team for further diagnosis.**
- 6. **For vehicles repaired under the Bumper-to-Bumper coverage (Canada Base Warranty coverage), use the following labor operation. Reference the Applicable Warranties section of Investigate Vehicle History (IVH) for coverage information.**

#### Warranty Information

For vehicles repaired under the Bumper-to-Bumper coverage (Canada Base Warranty coverage), use the following labor operation. Reference the Applicable Warranties section of Investigate Vehicle History (IVH) for coverage information.

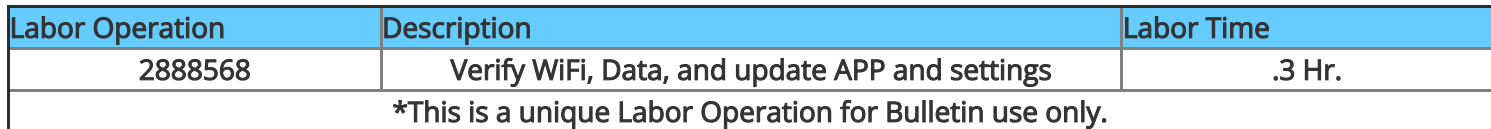

#### Version History

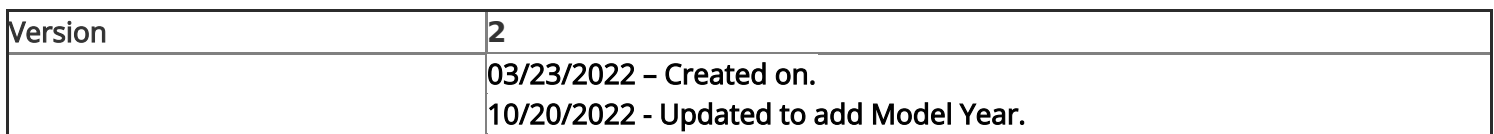

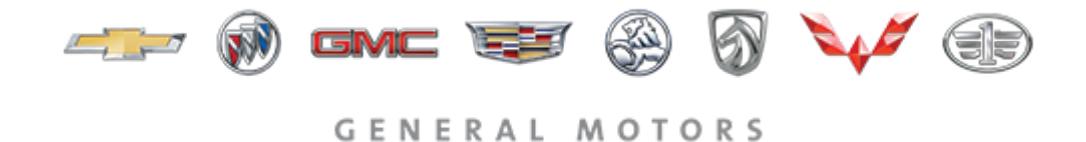

© 2022 General Motors. All Rights Reserved.